# **RÖVID ÚTMUTATÓ** Xerox® ID Checker alkalmazás

# Rövid útmutató a Xerox® ID Checkerhez

# **LEÍRÁS**

A Xerox® ID Checker egy Xerox Gallery alkalmazás, amely lehetővé teszi a felhasználók számára, hogy gyorsan beolvassák és ellenőrizzék a kiválasztott azonosító dokumentumokat, ideértve az útleveleket, a személyigazolványokat és a járművezetői engedélyeket<sup>1</sup>, közvetlenül a Xerox<sup>®</sup> eszközön. A Xerox® ID Checker a legkorszerűbb technológiát használja, hogy automatikusan leolvasson és feldolgozzon tucatnyi mezőt és jellemzőt annak ellenőrzésére, hogy az adott azonosító érvényes-e vagy sem. Az azonosító ellenőrzését követően a felhasználók kinyomtathatják vagy elküldhetik maguknak e-mailen a tanúsítványt (PDF), amely megjeleníti a feldolgozott azonosító hitelességi mutatóját, a beolvasott képeket és a feldolgozott azonosító dokumentumadatait. A felhasználó e-mailben is elküldheti magának a beolvasott azonosító képeit vagy a létrehozott JSON adatfájlt.

A Xerox® ID Checker azon ügyfelek számára érhető el, akik megvásárolják az alkalmazást, és letöltik a Xerox App Gallery fiók segítségével. Az alkalmazás korlátozott ideig ki is próbálható.

A Xerox® ID Checker a Xerox®ConnectKey® technológiát támogató multifunkciós nyomtatóval, AltaLink® és VersaLink® eszközökkel használható.

#### **Készülékre vonatkozó követelmények**

Az útmutatóban az "eszköz" szót a multifunkciós nyomtató és a nyomtató szó szinonimájaként használjuk, így ezekkel felcserélhető.

Az összes készülékre vonatkozó követelmények:

- A Xerox Extensible Interface Platformot® (EIP) engedélyezni kell, hogy az alkalmazást telepíteni lehessen.
	- A készülékeknek támogatniuk kell az EIP 3.7 vagy újabb verzióját
- Az alkalmazás telepítésének lehetővé tételéhez engedélyezni kell a ConnectKey® alkalmazás telepítését (Weblet telepítési házirend).
- Bizonyosodjon meg arról, hogy a készülék képes az interneten kommunikálni.

### **Megjegyzés:**

Egyes hálózatok esetében proxy szükséges az internetes kommunikációhoz.

Amennyiben az SSL ellenőrzése engedélyezett a készüléken, akkor bizonyosodjon meg arról, hogy a biztonsági tanúsítványok fel vannak töltve a készülékre.

Alapértelmezetten a Xerox® Solutions Certificates tanúsítványokat előre feltöltötték minden 2016 Xerox® ConnectKey® technológiát támogató i-Series, AltaLink®, és VersaLink® készülékekre

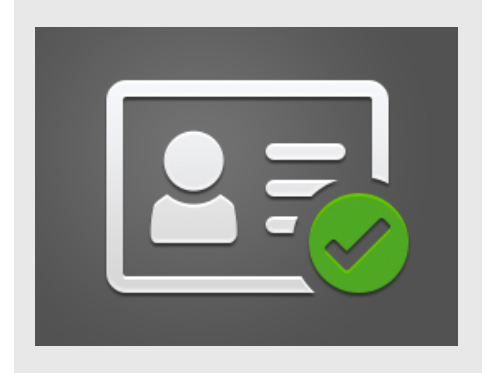

Ha többet szeretne megtudni a fenti beállításokkal kapcsolatban, tekintse meg a Xerox App Gallery online támogatását a következő honlapon:

https://www.support.xerox.com/support/xeroxapp-gallery.com

# **A XEROX ® ID CHECKER TELEPÍTÉSE**

Az alábbi műveletek azt feltételezik, hogy Ön már rendelkezik Xerox App Gallery fiókkal. Amennyiben nincs hozzáférése Xerox App Gallery-fiókhoz, a fiók létrehozásával kapcsolatban a Xerox App Gallery rövid útmutatója szolgálhat segítségül.

#### **Megjegyzés:**

Eszköz hozzáadásával, valamint az alkalmazások Xerox® App Gallery fiókjához történő hozzáadásával vagy telepítésével kapcsolatos részletes útmutatót a kézikönyv végén található dokumentációs hivatkozások tartalmazzák.

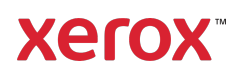

 $^1$  Az elérhető azonosítók listája az országtól függ. A támogatott országok és az elérhető azonosítótípusok teljes listájáért tekintse meg az Ügyféltámogatási fórumot.

# **GALLERY ALKALMAZÁSOK TELEPÍTÉSE A XEROX ® APP GALLERY WEBPORTÁLRÓL (FIZETŐS ALKALMAZÁS)**

1. Látogasson el a Xerox<sup>®</sup> App Gallery URLcímére: https://appgallery.services.xerox.com

2. Válassza a Bejelentkezés lehetőséget.

- 3. Adjon meg egy érvényes e-mail-címet és jelszót.
- 4. Szükség esetén a készülékek fülön adhat hozzá multifunkciós nyomtatót vagy nyomtatót.
- 5. Az Összes alkalmazás fülön válassza ki a kívánt alkalmazást.
- 6. Válassza a Feliratkozás gombot.
- 7. Fogadja el az alkalmazás Végfelhasználói licencszerződését (EULA).
- 8. Válassza a Fizetés lehetőséget.
- 9. Töltse ki a számlázási adatokat és válassza ki a Rendelés leadásalehetőséget.
- 10. Válassza a Kész lehetőséget.
- 11. A vásárlás megerősítéséhez ellenőrizze email-fiókját.

#### **GALLERY ALKALMAZÁSOK TELEPÍTÉSE A XEROX ® APP GALLERY WEBPORTÁLRÓL (PRÓBAVERZIÓS ALKALMAZÁS)**

- 1. Lépjen a Xerox App Gallery URL-címére: https://appgallery.services.xerox.com
- 2. Válassza a Bejelentkezés lehetőséget.
- 3. Adjon meg egy érvényes e-mail-címet és jelszót.
- 4. Szükség esetén a készülékek fülön adhat hozzá multifunkciós nyomtatót vagy nyomtatót.
- 5. Az Összes alkalmazás fülön válassza ki a kívánt alkalmazást.
- 6. Válassza a Telepítés gombot.
- 7. A gombra kattintva megnyílik a Próbaverzió telepítése képernyő.
- 8. Válassza ki a készüléke(ke)t, amelyeken ki szeretné próbálni az alkalmazást, majd válassza a Telepítés lehetőséget

### **KEZDETI BEÁLLÍTÁS: ADJON HOZZÁ EGY JELSZÓT, HOGY ENGEDÉLYEZZE A JSON ADATOK E-MAILBEN TÖRTÉNŐ ELKÜLDÉSÉNEK LEHETŐSÉGÉT**

A Xerox® ID Checker telepítésekor megjelenik egy App Gallery konfigurációs felugró ablak, amely felhívja a jelszó megadására. Ez egy kötelező mező, nem telepítheti az alkalmazást, amíg nem választott egy jelszót. A választott jelszót az alkalmazás arra fogja használni, hogy feloldja az azonosító JSON eredményfájlja emailben történő elküldésének lehetőségét. Ez a JSON fájl minden feldolgozott azonosítóhoz létrehozásra kerül és összefoglalja az azonosító adatait, biztonsági funkcióit és bizalmi pontszámát/pontszámait. Ez akkor hasznos, ha a fájlt egy Xerox® alkalmazáson kívüli munkafolyamat elindításához szeretné használni. Erről bővebb információt az alábbi JSON adatok küldése e-mailben szakaszban talál.

Ha meg szeretné változtatni a jelszót, újra kell konfigurálnia az alkalmazást az App Galleryben.

Fontos: Mindenki, aki hozzáféréssel rendelkezik az App Gallery fiókjához, láthatja ezt a jelszót.

# **AZONOSÍTÓ ELLENŐRZÉSE**

- 1. Az eszköz kezdőképernyőjén érintse meg a Xerox® ID Checker elemet.
- 2. Amikor az alkalmazás megnyílik, megérkezik a Válasszon azonosítótípust oldalra. Alapértelmezés szerint az Egyesült Államok van kiválasztva, de ezt megváltoztathatja az Ország mező megérintésével, amely megjeleníti az Válasszon országot felugró ablakot.
- 3. A Válasszon országot felugró ablak ábécésorrendben megjeleníti az összes támogatott ország listáját. A legutóbb használt 3 ország mindig a lista tetején lesz.

Megjegyzés: A támogatott országok és azonosítótípusok teljes listáját az alkalmazás ügyfélszolgálatának weboldalán láthatja.

- 4. Válasszon egy országot a listából, majd érintse meg az OK gombot.
- 5. Most, hogy választott országot, feltöltődik az Ország mező alatti azonosítótípusok listája.
- 6. Válasszon a listából egy azonosítótípust, majd válassza az OK lehetőséget.
- 7. Ha a választott azonosító kétoldalas, először be kell olvasnia a dokumentum elülső, majd a hátsó oldalát. Ha a kiválasztott azonosító egyoldalas, akkor csak azt az egy oldalát kell beolvasnia. Bármelyik legyen is, helyezze az azonosítót az eszköz üveglapjára, majd válassza a Beolvasás lehetőséget.

Megjegyzés: Egyes Xerox® eszközökön eszközfigyelmeztetés jelenik meg a dokumentum beolvasását követően. A figyelmeztetés három lehetőséget kínál: Kész, Oldal hozzáadása vagy Mégse.

Válassza a Kész lehetőséget.

- 8. Miután beolvasta az azonosító egyetlen vagy mindkét oldalát, megérkezik a Beolvasás előnézete oldalra. Ha kétoldalas azonosítót olvas be, de az elülső oldalát hátsóként olvasta be, a kettős nyíl ikon használatával felcserélheti a képeket. A feldolgozás és az ellenőrzés az elülső és hátsó beolvasáson alapszik, tehát ha rossz oldalt olvas be, vagy ha nem rögzíti a teljes dokumentumot, az eredmények nem lesznek olyan pontosak.
- 9. Ha bármilyen probléma merül fel a beolvasással kapcsolatban, válassza az Újraolvasás gombot. Ellenkező esetben érintse meg az Azonosító ellenőrzése lehetőséget.
- 10. Az alkalmazás ellenőrzi az azonosítóját. Miután az ellenőrzés befejeződött, megjelenik az ID Checker eredményoldala az azonosító eredményével.
- 11. Azonnal látni fogja, hogy az azonosító átment vagy megbukott-e az ellenőrzésen. Ha megbukott, kiválaszthatja a Sikertelen attribútumok megtekintése gombot, hogy megtekintse,

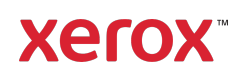

mely attribútumok vagy mezők bizonyultak érvénytelennek az azonosítón.

12. Ha elkészült és be kívánja fejezni a munkafolyamatot, több lehetőség közül választhat: Válthat a Nyomtatás vagy Tanúsítvány küldése e-

mailbenfunkciókra a hitelességi mutatót, a beolvasott képeket és az érvényes vagy érvénytelen azonosító dokumentumadatait a PDF tanúsítvány nyomtatása vagy küldése céljából. Választhat (Fogadás, mint mező), hogy

az e-mail szövegében szereplő hivatkozásként vagy mellékletként kapja meg a tanúsítványt. Ha szeretne képeket kapni a beolvasott azonosító igazolványáról, kapcsolja be a **Beolvasott** képek hozzáadása lehetőséget.

13. Az eredményoldalon a Kész lehetőség kiválasztásával kinyomtathatja vagy emailben elküldheti az eredményeket.

#### **JSON ADATOK KÜLDÉSE E-MAILBEN**

Azonosító feldolgozásakor a színfalak mögött JSON fájl kerül létrehozásra. A JSON fájl összefoglalja az azonosító attribútumait, bizalmi pontszámát és egyebeket. Ez akkor hasznos, ha a fájlt a Xerox alkalmazáson kívüli munkafolyamat elindításához szeretné használni. A fájl másolatának e-mailben való elküldéséhez:

- 1. Nyissa meg a Xerox® ID Checkert a Xerox® eszközön.
- 2. Amikor az alkalmazás megnyílik, megérkezik a Válasszon azonosítótípust oldalra. Válassza a fogaskerék ikont a bal felső sarokban.
- 3. Megjelenik a rendszergazda jelszó képernyő. Írja be az App Gallery konfigurációjában az alkalmazás első telepítésekor beállított jelszót, majd válassza az OK lehetőséget.
- 4. Kapcsolja BE az Exportált adatok küldése e-mailben opciót.

További információkért forduljon a helyi Xerox szolgáltatóhoz, vagy keresse fel az xerox.com/verify webhelyet

©2020 Xerox Corporation. Minden jog fenntartva. A Xerox®, AltaLink® ConnectKey®, VersaLink® és Xerox Extensible Interface Platform® a Xerox Corporation bejegyzett védjegyei Egyesült Államok és/vagy egyéb országok. BR29883

- 5. Megjelenik egy e-mail-cím mező. Jelölje ki, majd írja be azt az e-mail-címet, ahová a JSON fájlt küldeni szeretné.
- 6. Választhat, hogy ezt a fájlt biztonságos hivatkozásként az e-mail szövegében vagy mellékletként küldi el. A két lehetőség a Fogadás, mint kiválasztásával érhető el.
- 7. Az e-mail-cím mentéséhez válassza a jobb felső sarokban látható OK gombot.
- 8. Ekkor visszatér a Válasszon azonosítótípust oldalra. Miután befejezte az azonosítóellenőrzési munkafolyamatot, az 5. lépésben megadott e-mail-címre megérkezik az azonosító JSON fájlja, *mielőtt* elérné az eredményoldalt.
- 9. Ha ezt ki szeretné kapcsolni, ismételje meg az 1-3. lépést, és kapcsolja KI az Exportált adatok küldése e-mailben opciót. A 2. lépésben említett fogaskerék ikon jelen van az ID Checker eredményoldalán is.

# **TÁMOGATÁS**

Xerox® App Gallery Tudásbázis

https://www.support.xerox.com/support/xer ox-app-gallery/support/enus.html

Xerox® App Gallery Dokumentáció

https://www.support.xerox.com/support/xer ox-app-gallery/documentation/enus.html

Ügyféltámogatás

https://www.xeroxidchecker.com

Támogatott multifunkciós nyomtatók (MFP-k) és nyomtatók

https://www.xerox.com/enus/connectkey/apps

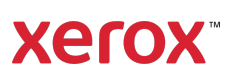